# **3 Fotos importieren**

Damit Lightroom Ihre Bilder verwalten kann, müssen Sie diese in den Katalog importieren. Anschließend können Sie Ihre Bilddateien sortieren, zusammenfassen und mit wichtigen Metadaten versehen.

Wenn Sie Lightroom bzw. einen neuen Katalog zum ersten Mal starten, erhalten Sie die Aufforderung, Ihre Fotos und Videos zu importieren. Ansonsten können Sie den Import über verschiedene Wege starten. Solange Sie sich im Bibliothek-Modul befinden, ist die schnellste Möglichkeit der Klick auf die Schaltfläche *Importieren.* Nutzen Sie allerdings gerade ein anderes Modul (z. B. *Entwickeln*), fehlt diese Schaltfläche. Klicken Sie in solch einem Fall einfach auf *Datei • Fotos und Videos importieren*.

#### **Einfach hineinziehen**

Eine praktische, aber auch etwas hakelige Möglichkeit des Imports besteht darin, ein oder mehrere Fotos außerhalb von Lightroom zu markieren und mit gedrückter Maustaste in die aktive Lightroom-Oberfläche zu ziehen (dieser Vorgang wird auch als Drag & Drop bezeichnet). Daraufhin öffnet sich der Import-Dialog von Lightroom, in dem die hereingezogenen Bilddateien bereits ausgewählt sind. Diese Art des Imports ist hilfreich, wenn Sie nur einzelne Fotos in Lightroom importieren wollen. Sie funktioniert allerdings nur, wenn Sie sich im Bibliothek-Modul befinden.

## **3.1 Importvorgang starten**

Um Ihnen ein Verständnis für den Import Ihrer Bilddateien zu geben, stelle ich Ihnen im Folgenden alle Importarten vor.

Beim Start eines Imports (z. B. durch Klick auf die Schaltfläche

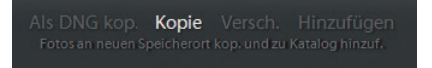

Abb. 3.1: Die unterschiedlichen Möglichkeiten des Imports

*Importieren* im Bibliothek-Modul) wechseln Sie auf die Import-Oberfläche. Im linken Bereich dieser Oberfläche befinden sich die Quellen, d. h., hier werden alle Laufwerke aufgelistet, in denen sich Bilder befinden könnten. Auch eine eingesteckte Speicherkarte oder einen USB-Stick **3**

würden Sie hier finden. Im oberen mittleren Bereich befinden sich die vier Arten des Imports:

- Als DNG kop.(ieren)
- Kopie
- Versch.(ieben)
- Hinzufügen

Bei den ersten drei Optionen werden die entsprechenden Fotos und Videos nicht nur in den Lightroom-Katalog aufgenommen, sondern auch in ein von Ihnen vordefiniertes Verzeichnis übertragen. Lediglich die Option *Hinzufügen* tastet Ihre Fotos nicht an, sondern macht sie nur dem Lightroom-Katalog bekannt. Im Folgenden werden Sie jede dieser Importarten kennenlernen.

## **Als DNG kop.(ieren)**

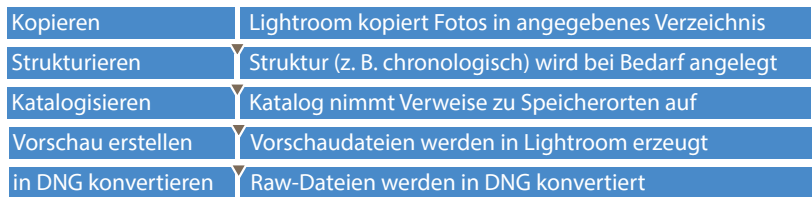

- Sinnvoll für den direkten Import von einer Speicherkarte.
- Kann auch eingesetzt werden, um bestehende Fotos in eine neue Struktur zu kopieren und dabei Raw-Dateien in DNG zu konvertieren. Die Fotos der vorherigen Struktur sollten dann aber entfernt werden.
- Beachten: Originalformat geht »verloren« daher empfehlenswert, zweite Sicherung innerhalb des Imports festzulegen. Hier werden die Dateien im Originalformat abgelegt.
- Nachteil: Das DNG-Format wird z. B. bei Fotowettbewerben oft nicht akzeptiert.

#### **Kopie**

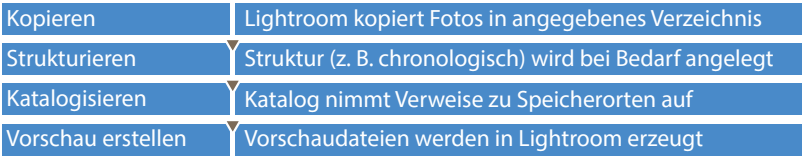

- Sinnvoll für den direkten Import von einer Speicherkarte.
- Kann auch eingesetzt werden, um bestehende Fotos in eine neue Struktur zu kopieren. Die Fotos der vorherigen Struktur sollten dann aber entfernt werden.
- Beachten: Im Gegensatz zur Importoption *Als DNG kop.* bleibt das Originalformat erhalten – daher keine zweite Sicherung innerhalb des Imports notwendig.
- Nachteil: Neben der Raw-Datei werden XMP-Dateien angelegt, sobald Korrekturen/Ergänzungen an einem Raw-Foto vorgenommen wurden. Bei der Weitergabe von Raw-Fotos muss dann bei Bedarf diese XMP-Datei ebenfalls berücksichtigt werden.

## **Versch.(ieben)**

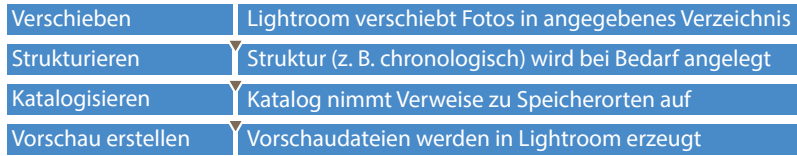

- Sinnvoll, um bestehende Fotos in eine neue Struktur zu verschieben. Die Dateien aus der vorherigen Struktur sind nach dem Import nicht mehr vorhanden und müssen demnach auch nicht entfernt werden.
- Beachten: Die Fotos werden jeweils im Originalformat verschoben. Diese Import-Option steht für einige Datenträger nicht zur Verfügung, wie z. B. SD-Karte.
- Nachteil: Bei einem möglichen Abbruch während des Imports kann es theoretisch zu Dateiverlusten kommen. Ist mir noch nie passiert, aber dennoch würde ich die Import-Option *Kopie* der Import-Option *Versch. (ieben)* vorziehen.

## **Hinzufügen**

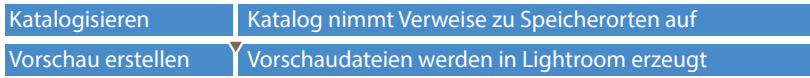

 • Sinnvoll, um bestehende Fotos in einer vorhandenen Struktur über den Lightroom-Katalog zu verwalten. Daher empfehlenswert, wenn Sie Ihre gewohnte Struktur beibehalten wollen und Ihre Fotos vor dem Import in Lightroom bereits in diese Struktur eingefügt haben (z. B. durch Kopieren der Dateien von der Speicherkarte und anschließendem Einfügen in die vorhandene Struktur auf Ihrem Rechner).

- Beachten: Diese Import-Option steht für einige Datenträger nicht zur Verfügung, z. B. SD-Karte. Aufpassen sollten Sie auch, wenn Ihre Originalfotos z. B. auf einer externen Festplatte liegen. Lightroom kann dann nur auf diese zugreifen, wenn der betreffende Datenträger angeschlossen ist. Die Vorschaudateien können jedoch betrachtet werden.
- Nachteil: Meines Erachtens zu zeitintensiv, da vorab die Fotos in die Struktur eingefügt werden müssen. Ich überlasse die Struktur Lightroom (chronologisch) und mache die Fotos durch Stichwörter leichter auffindbar.

Im folgenden Workshop werden wir den gesamten Inhalt einer Speicherkarte importieren. In dieser Anleitung konzentrieren wir uns auf den eigentlichen Import Ihrer Bilder. Anschließend werde ich Ihnen alle Einstellungen, die der Importvorgang bereithält, erläutern.

## Fotos importieren und als DNG kopieren

Wie schon beim Anlegen eines Katalogs ist es auch beim Import von Bildern sehr hilfreich, wenn Sie hierfür ein Einstiegsverzeichnis einrichten. Dies erleichtert z.B. die spätere Sicherung, da Sie dabei nicht mehrere Ordner auswählen müssen, sondern lediglich den einen Einstiegsordner. (In Kapitel 2 haben Sie bereits einen Einstiegsordner für Ihre Lightroom-Kataloge angelegt.)

Gehen Sie dafür in den Windows-Explorer oder Finder und legen in einem Laufwerk Ihrer Wahl ein Verzeichnis an. Im Beispiel habe ich es »\_LR\_BILDER« benannt.

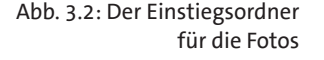

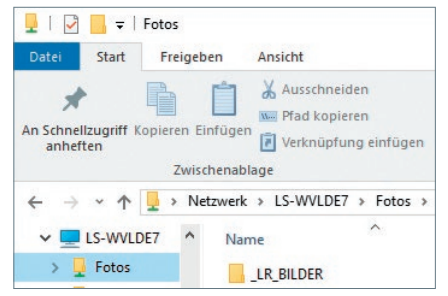

Stecken Sie eine Speicherkarte mit Fotos, die Sie importieren wollen, in Ihren Rechner bzw. in ein Kartenlesegerät.

## **Kartenleser verwenden**

Ich persönlich verwende immer Kartenleser bzw. nutze den internen Kartenleser meines Rechners. Ein Anschluss der Kamera an den Rechner zur Übertragung der Bilddateien kommt für mich nicht infrage, damit ich die kamerainterne Schreib- und Leseeinheit nicht über Gebühr strapaziere.

Starten Sie Lightroom und klicken im Bibliothek-Modul auf die Schaltfläche *Importieren*. Alternativ dazu können Sie den Befehl *Datei • Fotos und Videos importieren* nutzen.

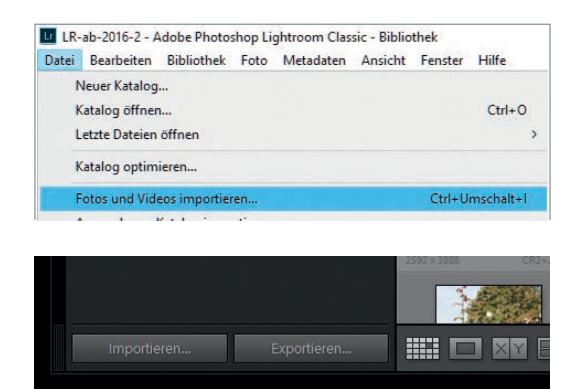

Abb. 3.3: Für den Aufruf des Imports Ihrer Fotos stehen Ihnen mehrere Möglichkeiten zur Verfügung.

Klicken Sie im linken Bereich auf das Laufwerk, auf dem sich Ihre Fotos befinden. In meinem Beispiel ist es der Eintrag I:\(EOS\_DIGITAL).

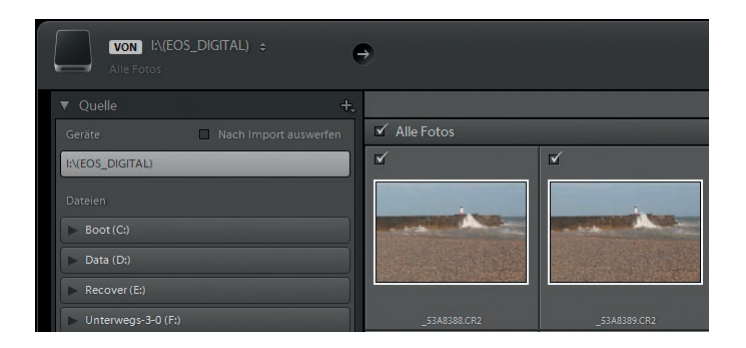

Abb. 3.4: Es werden die Fotos einer Quelle angezeigt.

Lightroom zeigt im mittleren Bereich die Bilddateien an, die sich auf der gewählten Ebene des Laufwerks befinden. Bilder, die sich in einem Unterordner befinden, werden nicht angezeigt. Befinden sich auf der ausgewählten Ebene keine Bilder, erscheint eine Meldung mit der Schaltfläche

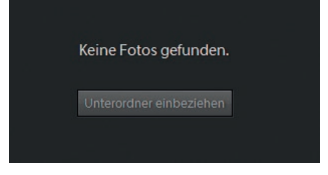

Abb. 3.5: Fotos aus Unterordnern werden nur angezeigt, wenn diese einbezogen werden.

*Unterordner einbeziehen*. Findet Lightroom allerdings Fotos auf der obersten Ebene, erscheint diese Schaltfläche nicht. Aktivieren Sie in solch einem Fall die Option *Unterordner einbeziehen*, die sich ganz oben im Bedien feld *Quelle* befindet.

Klicken Sie im mittleren oberen Bedienfeld auf *DNG kop.*, falls diese Importart nicht bereits gewählt ist. Sie erkennen die aktive Importart daran, dass diese in weißer, gut erkennbarer Schrift angezeigt wird.

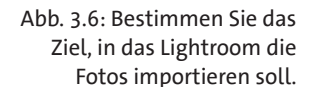

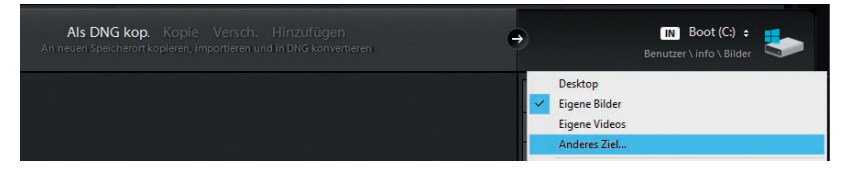

Da Lightroom bei der Importart *Als DNG kop.* Ihre Bilddateien von der Quelle kopiert und in eine Dateistruktur in einem Zielverzeichnis einfügt, müssen Sie im ersten Schritt dieses Zielverzeichnis festlegen.

Klicken Sie dafür im rechten Bedienfeld ganz oben auf die zwei kleinen Pfeile und wählen den Eintrag *Anderes Ziel*. Wechseln Sie zu dem Einstiegsverzeichnis, das Sie im ersten Schritt angelegt haben (\_LR\_BILDER). Klicken Sie dann auf *Ordner auswählen*.

Lightroom erzeugt beim Import Vorschaudateien, die Sie z.B. im Bibliothek-Modul angezeigt bekommen. Würde Lightroom hier die originalen Dateien verwenden, würde sich die Anzeige nur sehr zähflüssig aufbauen. Die Größe definieren Sie über das Klappmenü *Vorschau erstellen* im rechten Bedienfeld *Dateiverwaltung*. Wählen Sie hier *Standard*.

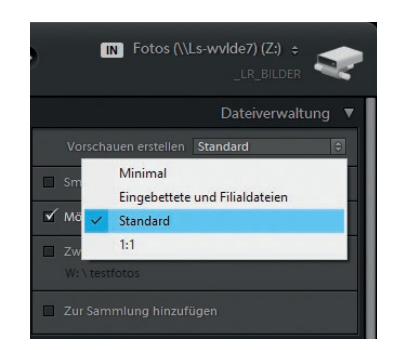

Abb. 3.7: Bestimmen Sie die Vorschaugröße.

Deaktivieren Sie die Option *Smart-Vorschauen erstellen*, falls nicht bereits erfolgt. Die Option *Mögliche Duplikate nicht importieren* aktivieren Sie bitte bzw. lassen sie aktiviert. Die beiden Optionen *Zweite Kopie an folgenden Ort anlegen* sowie *Zur Sammlung hinzufügen* lassen Sie bitte deaktiviert.

Klappen Sie das Bedienfeld *Dateiumbenennung* auf und deaktivieren Sie die Option *Dateien umbenennen*, falls diese aktiviert sein sollte.

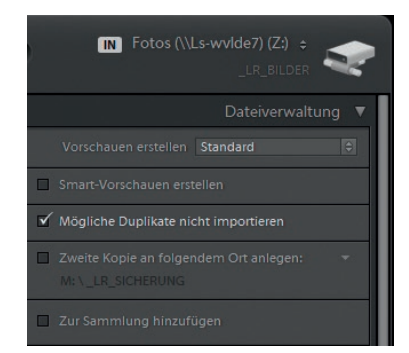

Abb. 3.8: Die Optionen der Dateiverwaltung für den Import

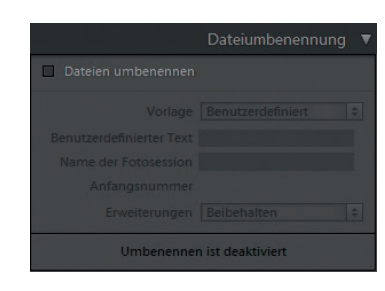

Abb. 3.9: Die Dateiumbenennung ist deaktiviert.

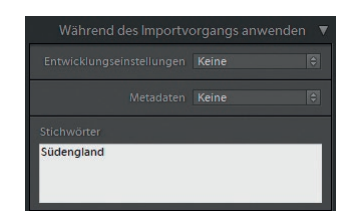

Abb. 3.10: Vergeben Sie beim Import allgemeingültige Stichwörter.

Klappen Sie das Bedienfeld *Während des Importvorgangs anwenden* auf und wählen Sie, falls nicht schon geschehen, die Option *Keine* im Klappmenü *Entwicklungseinstellungen* aus. Auch im Klappmenü *Metadaten* wählen Sie, falls nicht bereits so eingestellt, *Keine* aus.

Klicken Sie in das Textfeld *Stichwörter* und tippen ein Stichwort ein, das auf alle Fotos passt. In meinem Beispiel ist dies »Südengland«.

Sie haben zwar im obersten Bedienfeld das Zielverzeichnis festgelegt, können aber im Bedienfeld *Ziel festlegen* noch weitere Vorgaben treffen. Klappen Sie das Bedienfeld *Ziel festlegen* auf und deaktivieren Sie die Option *In Unterordner*. Wählen Sie aus dem Klappmenü *Ordnen* den Eintrag *Nach Datum* aus. Wählen Sie anschließend aus dem Klappmenü *Datumsformat* den Eintrag mit dem Format *Jahr/Jahr-Monat-Tag.* Lightroom legt dann einen Ordner für das Jahr an, darunter einen Ordner für den Tag. Die Informationen zu diesem Datum holt sich Lightroom aus den Metadaten, die Bestandteil Ihrer Bilddateien sind. Bei dem Datum handelt es sich um das Aufnahmedatum.

Klicken Sie im unteren rechten Bereich auf *Importieren*. Lightroom startet den Importvorgang und zeigt dies in Form eines Fortschrittsbalkens an. Neben dem eigentlichen Import wird Lightroom Ihre Raw-Dateien anschließend in das DNG-Format konvertieren.

Lightroom wechselt in das Bibliothek-Modul und zeigt den Fortschritt des Imports im oberen linken Bereich an.

Je nach Anzahl der zu importierenden Dateien dauert dieser Vorgang länger oder kürzer. Sie können während des Imports andere Arbeiten in Lightroom durchführen, ich persönlich verzichte hier aber auf rechenintensive Arbeiten und warte lieber damit, bis der Importvorgang abgeschlossen ist. ■

|                     |                 |                              | 7iel               |  |
|---------------------|-----------------|------------------------------|--------------------|--|
| In Unterordner<br>ш |                 |                              |                    |  |
| Ordnen              |                 | <b>Nach Datum</b>            | $\hat{\mathbf{e}}$ |  |
|                     |                 | Datumsformat 2019/2019-02-02 | $\Theta$           |  |
| Boot (C:)           |                 | 2019/02-02                   |                    |  |
|                     |                 | 2019/2019-02-02              |                    |  |
| Data (D:)           | 2019/Februar 02 |                              |                    |  |
| Recover (E)         | 2019/02         |                              |                    |  |
| Elements (          |                 | 2019/Feb                     |                    |  |
|                     |                 | 2019/Februar                 |                    |  |

Abb. 3.11: Wählen Sie ein Datumsformat aus.

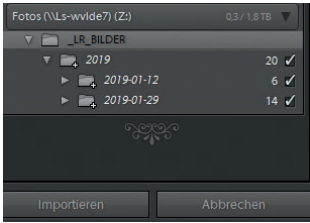

Abb. 3.12: Lightroom bietet eine Vorschau der Ordner an, in die Ihre Fotos importiert werden.

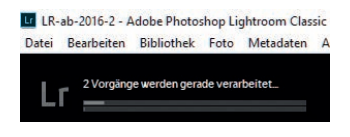

Abb. 3.13: Der Fortschrittsbalken, der während es Imports erscheint.

## **Manuelle Sammlung erstellen**

Die Arbeit mit Sammlungen ist äußerst praktisch. So sollten Sie immer dann Sammlungen anlegen, wenn Sie themenorientierte Fotos zusammenfassen wollen. So werden Sie z. B. im Kapitel über das Diashow-Modul dem Thema Sammlungen wiederbegegnen, da eine Sammlung ideal für die Zusammenstellung einer Diashow geeignet ist.

Würde man die Zusammenstellung z. B. über den Windows-Explorer oder den Finder vornehmen, müssten Sie die gewünschten Fotos kopieren und in einem separaten Ordner ablegen. Dies ist nicht nur aufwändig, sondern verursacht auch doppelte oder sogar mehrfach vorkommende Dateien. Bei den Sammlungen werden die dort abgelegten Fotos lediglich als Verweis hinterlegt, d. h., die Sammlung erhält lediglich die Information, wo die gewünschten Fotos liegen. Dies hat dann allerdings auch zur Folge, dass Sie Fotos, die Sie entfernen oder löschen, nicht mehr in der Sammlung finden werden.

Lightroom unterscheidet zwei Arten von Sammlungen: Sie können Ihre Fotos in einer »normalen« Sammlung oder aber in einer Smart-Sammlung zusammenfassen. Letztere ist verbunden mit Bedingungen, die ein Foto erfüllen muss, damit es in dieser Art von Sammlung landet. Bei der »normalen« Sammlung legen Sie die benötigten Fotos per Hand hinein. Egal um welche Art Sammlung es sich handelt – sie werden jeweils über das Bedienfeld *Sammlungen* angelegt.

Um den Unterschied zu verdeutlichen, werden wir nun gemeinsam je eine Sammlung anlegen.

## Fotos für ein Fotobuch sammeln

Rufen Sie im Bibliothek-Modul die Rasteransicht auf (Taste (G)) und wechseln im linken Bereich zum Bedienfeld *Sammlungen*. Klicken Sie auf das Plus-Zeichen und wählen Sie *Sammlung erstellen*.

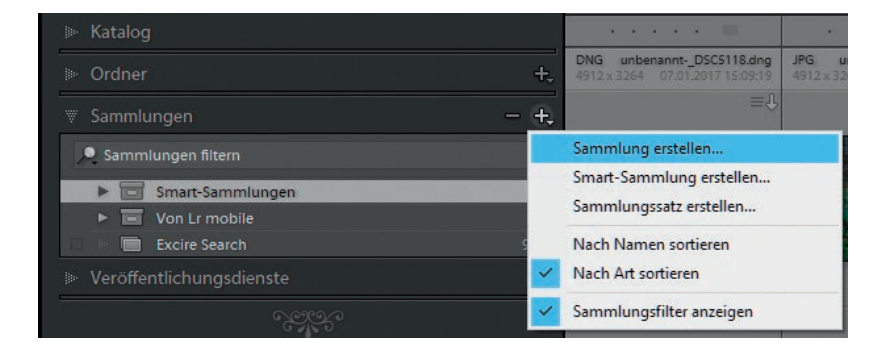

Abb. 4.146: Erstellen Sie eine Sammlung.

Vergeben Sie einen eindeutigen Namen für Ihre Sammlung (im Beispiel »Fotobuch-Suedengland«). Deaktivieren Sie die Optionen *Ausgewählte Fotos einschließen* sowie *Mit Lightroom synchronisieren* und klicken Sie dann auf *Erstellen*.

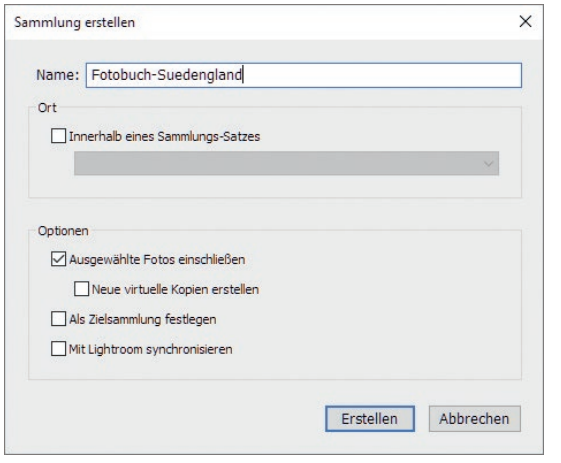

Abb. 4.147: Vergeben Sie einen eindeutigen Namen für die Sammlung.

Klicken Sie auf ein Foto aus der Rasteransicht und ziehen Sie es bei gedrückter Maustaste auf die neue Sammlung.

Wählen Sie weitere Fotos für die Sammlung aus. Wenn Sie beim Klicken die (STRG)/(Cmd)-Taste drücken, können Sie mehrere Fotos auswählen, die sich nicht direkt nebeneinander befinden. Klicken Sie anschließend in eines der ausgewählten Fotos und ziehen es ebenfalls in die Sammlung. Da Sie mehrere Fotos ausgewählt haben, werden diese somit in die Sammlung gezogen.

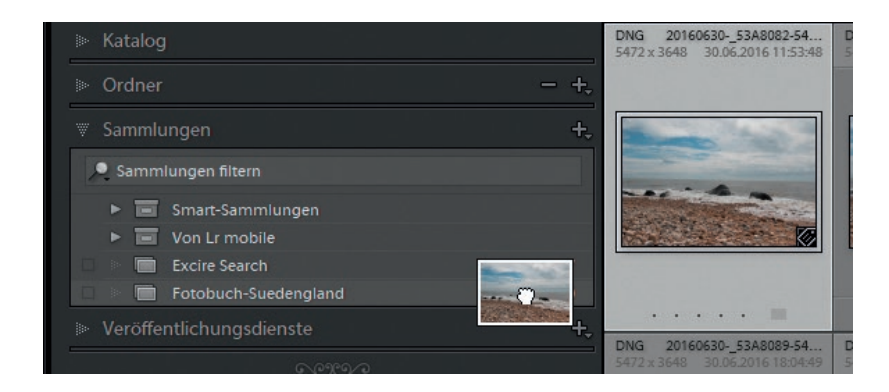

Abb. 4.148: Ziehen Sie Fotos in Ihre Sammlung.

Wenn Sie nebeneinanderliegende Fotos auswählen wollen, klicken Sie mit gedrückter  $\boxed{\triangle}$ -Taste in das letzte Bild der Reihe. Dadurch wird die gesamte Reihe vom ersten bis zum letztmarkierten Foto ausgewählt. Auch hier klicken Sie anschließend auf ein ausgewähltes Foto und ziehen bei gedrückter Maustaste alle ausgewählten Fotos in die Sammlung.

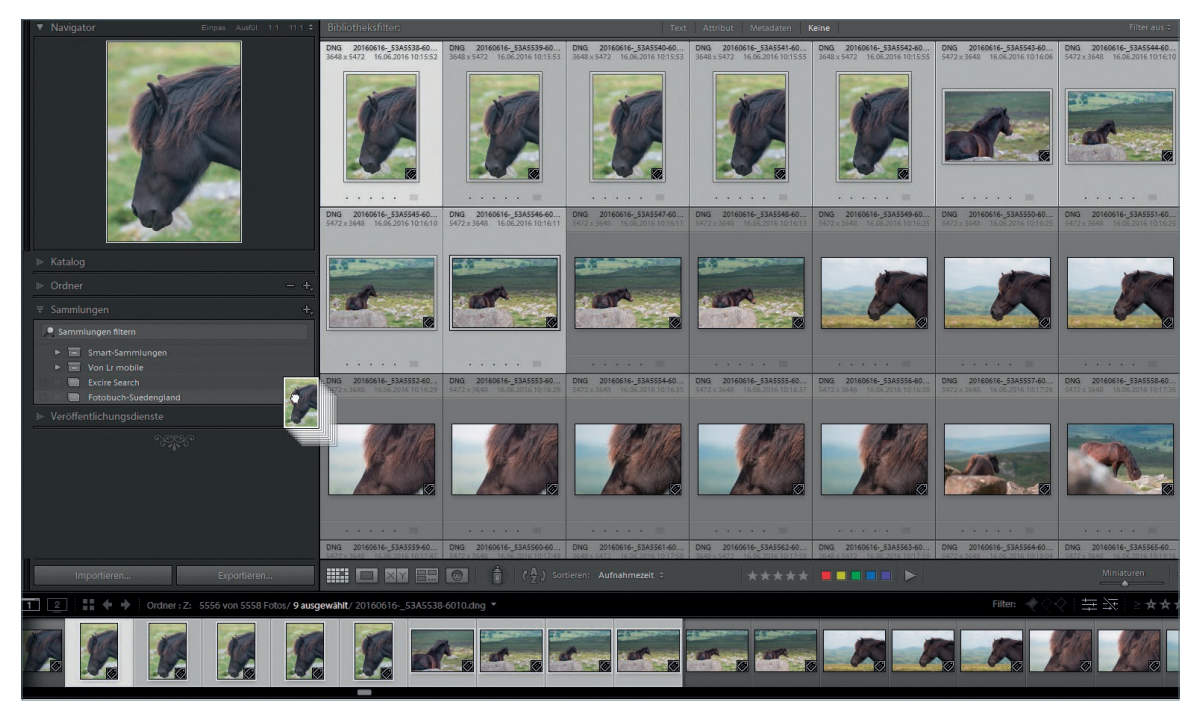

Abb. 4.149: Eine zusammenhängende Bildreihe markieren Sie mit der  $\boxed{\circ}$ -Taste.

Klicken Sie in ein Foto, das nicht ausgewählt ist, um die Auswahl aufzuheben. Alternativ dazu können Sie auch (STRG)/(Cmd)+(D) drücken. Führen Sie einen Klick auf den Titel der Sammlung aus. Nun werden Ihnen die dort beinhalteten Fotos angezeigt.

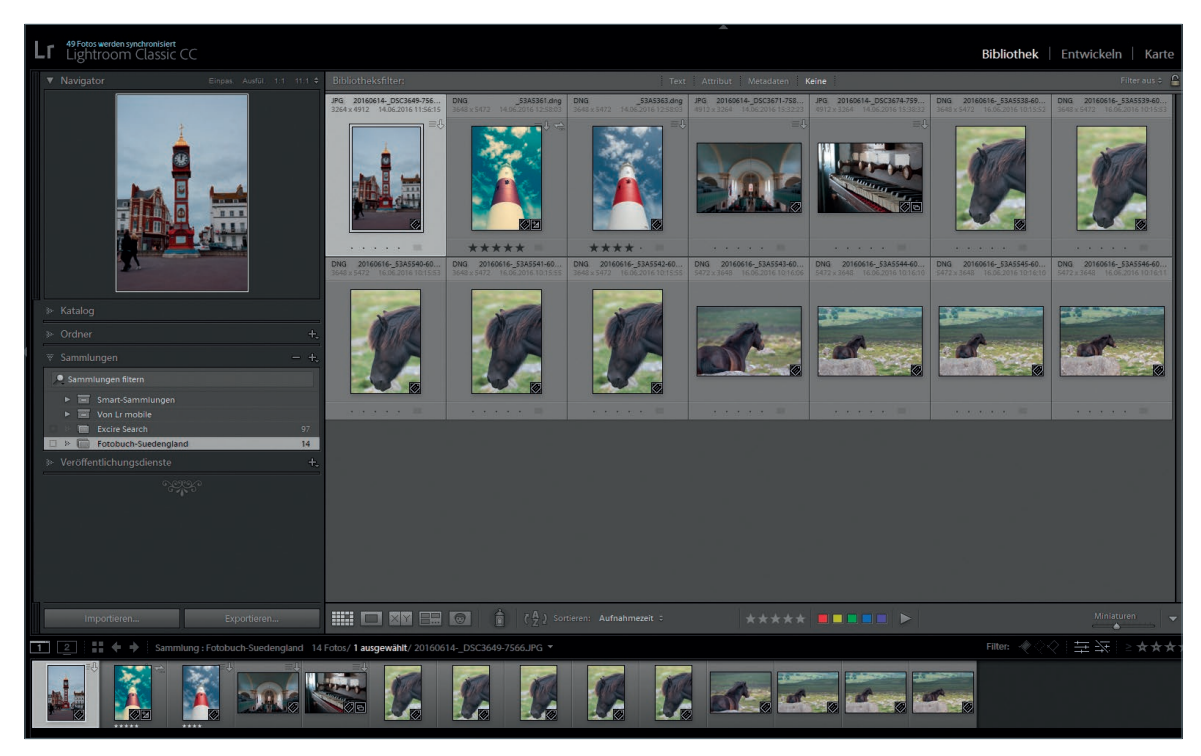

Um ein Foto aus der Sammlung wieder zu entfernen, klicken Sie es an und drücken die [Entf]-Taste (Mac: └←)-Taste). Es erscheint keine Meldung und das Foto wird direkt aus der Sammlung entfernt. Das Bild verschwindet zwar aus der Sammlung, ist aber weiterhin in der Bibliothek (im Katalog) enthalten.

Wechseln Sie zum Bedienfeld *Katalog* (unterhalb des Navigators) und klicken dort auf *Alle Fotos*. Sie gelangen dann wieder zur Rasteransicht und sehen alle im Katalog enthaltenen Fotos. ■

#### **Auswahl aufheben**

In einem der letzten Schritte der gerade gezeigten Anleitung haben Sie mittels (Strg)/(Cmd)+(D) die Auswahl der Fotos aufgehoben. Dies sollten Sie sich angewöhnen. Ansonsten kann es passieren, dass Sie z. B. in einem nächsten Schritt ein Stichwort vergeben wollen und sich dieses dann auf alle ausgewählten Fotos beziehen würde. Um dem vorzubeugen, empfiehlt es sich, die Auswahl von Fotos nach dem dafür vorgesehenen Arbeitsschritt wieder aufzuheben.

Abb. 4.150: Ein Klick auf die Sammlung zeigt deren Inhalt.

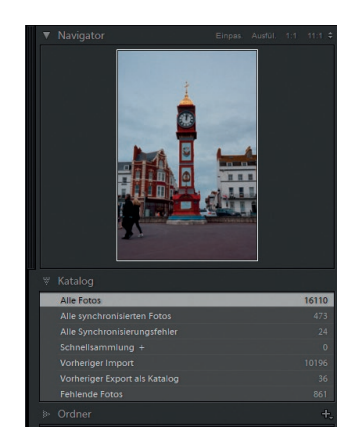

Abb. 4.151: Verlassen Sie die Sammlung durch einen Klick auf »Alle Fotos«.

## **5.5 Partielle Bearbeitung mit den Korrekturwerkzeugen**

Die bisher durchgeführten Korrekturen über die einzelnen Bedienfelder wirkten sich auf das gesamte Foto aus. Doch leider ist dies nicht immer gewünscht, da Korrekturen oft nur an bestimmten Stellen erforderlich sind. Hier kommen die Korrekturwerkzeuge zum Einsatz, die Ihnen Lightroom im Entwickeln-Modul direkt unter dem Bedienfeld *Histogramm* zur Verfügung stellt.

## **Allgemeine Handhabung**

Die grundsätzliche Handhabung ist bei allen Werkzeugen gleich: Sie aktivieren ein Werkzeug durch Klick darauf oder – soweit vorhanden – durch Eingabe einer entsprechenden Tastenkombination.

Jedes Werkzeug zeigt beim Aufruf eine unterschiedliche Anzahl an Reglern oder Einstellmöglichkeiten an. Gleichzeitig wird in der unteren rechten Ecke unterhalb des Fotos die Schaltfläche *Fertig* eingeblendet. Ein Klick auf diese Schaltfläche beendet die Arbeit mit dem Werkzeug.

## **Gleiche Option – anderes Werkzeug**

Die letzten drei Werkzeuge besitzen vergleichbare Funktionen und Regler. Diese Gemeinsamkeiten erläutere ich im Abschnitt *Verlaufsfilter, Radialfilter und Korrekturpinsel – Gemeinsamkeiten* ab Seite 366.

## **Die Freistellungsüberlagerung**

Das erste Werkzeug ist für die Freistellungsüberlagerung zuständig. Gemeint ist damit, dass Sie mit diesem einen Ausschnitt des Fotos freistellen können. Außerdem können Sie über das Freistellungsüberlagerung-Werkzeug Ihr Foto begradigen.

#### **Freistellen nicht falsch verstehen**

In der Bildbearbeitung wird als Freistellen auch das Ausschneiden eines Bereiches aus einem Foto bezeichnet. Mit Lightroom ist ein »freies« Ausschneiden nicht möglich, sondern hier gelingt lediglich ein rechteckiger Ausschnitt.

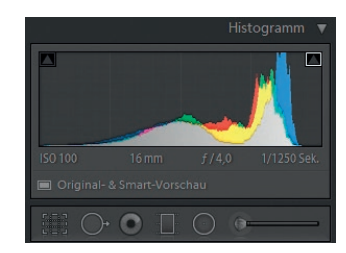

Abb. 5.152: Die Korrekturwerkzeuge befinden sich unterhalb des Bedienfeldes »Histogramm«.

#### Einen Bildausschnitt erzeugen

Wählen Sie das Foto pilze-8833.dng und wechseln zum Entwickeln-Modul. Aktivieren Sie dort das Freistellungsüberlagerung-Werkzeug durch Klick auf das Werkzeug **(F)** oder durch Drücken der Taste **R**). Auf dem Foto wird daraufhin ein Raster angezeigt.

Abb. 5.153: Die Freistellungsüberlagerung zeigt ein Raster an.

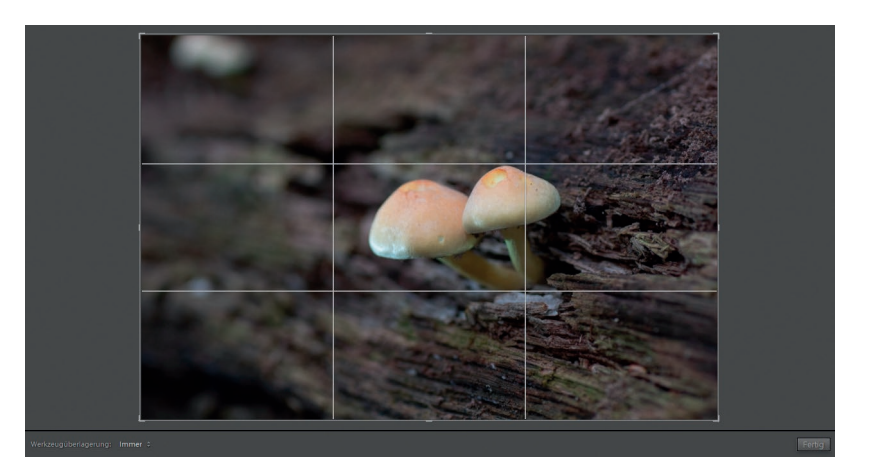

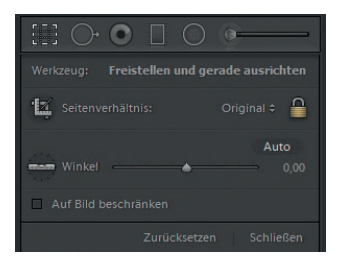

Abb. 5.154: Das Schloss sperrt das Seitenverhältnis.

Abb. 5.155: Passen Sie den Ausschnitt an.

Achten Sie in den Einstellungen des Werkzeugs auf das Schlosssymbol. Falls dieses »offen« ist  $\bigcap$ , führen Sie einen einfachen Klick darauf aus. Ist es bereits geschlossen  $\bigcap$ , entfällt dieser Mausklick. Die Option *Original* hinter *Seitenverhältnis* sollte ebenfalls aktiv sein.

Fahren Sie mit der Maus an die obere linke Ecke des Fotos. Der Mauszeiger wir zu einem diagonalen Pfeil mit zwei Pfeilspitzen und einem Querbalken **X.** Ziehen Sie die Maus mit gedrückter Maustaste zur Bildmitte. Der Ausschnitt soll so gewählt werden, dass die unscharfen Pilze in der oberen linken Ecke nicht mehr sichtbar sind.

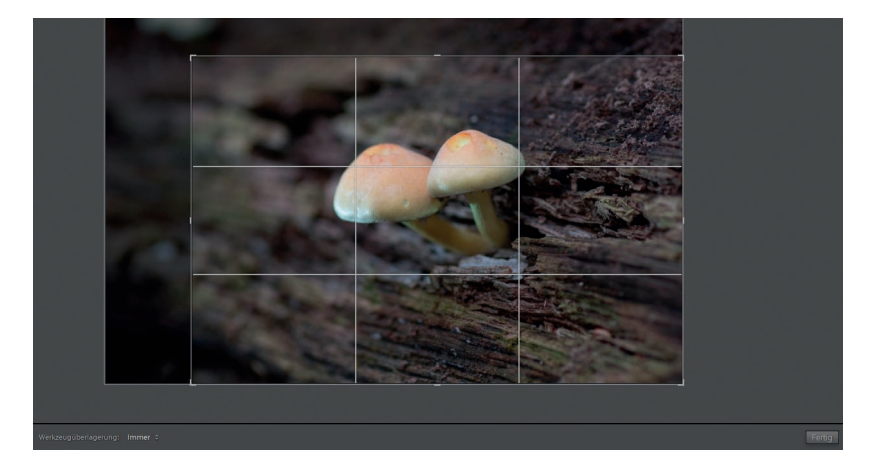

Lassen Sie die Maus los, wenn der Ausschnitt Ihren Wünschen entspricht. Da das Werkzeug noch aktiv ist, können Sie durch Ziehen der Eckpunkte den Ausschnitt korrigieren. Klicken Sie auf die Schaltfläche *Fertig* oder drücken die (¢)-Taste, um den Vorgang abzuschließen. ■

#### **Pixelanzahl einblenden**

Um in Erfahrung zu bringen, welche Abmessungen sich durch eine Freistellung ergeben, wechseln Sie zu *Ansicht • Ansicht-Optionen*. Aktivieren Sie die Option *Informationen anzeigen*. Hier können Sie die Informationen aus den Lupeninformationen 1 oder 2 wählen. Klicken Sie auf die Schaltfläche *Standardwerte verwenden* oder wählen aus einem der Klappmenüs Ihrer gewählten Lupeninformation die Option *Abmessungen (freigestellt)*.

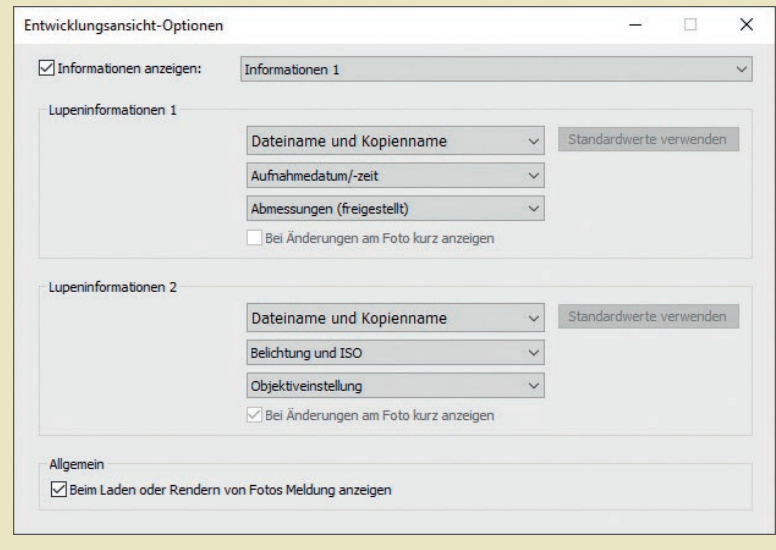

Wenn Sie das Freistellungsüberlagerung-Werkzeug aktivieren, wird der aktuelle Ausschnitt mit dem Freistellungsrahmen versehen, der »abgeschnittene« Bereich ist ebenfalls noch sichtbar. Da Lightroom nichtdestruktiv arbeitet, haben Sie also immer noch Zugriff auf die Originalbestandteile des Fotos und könnten den Ausschnitt neu bestimmen.

Die Möglichkeit der Freistellung eines Fotos in Lightroom können Sie auch nutzen, um Bereiche aus einem Hochformatfoto in ein querformatiges Foto umzuwandeln. Hier gibt es eine Besonderheit zu beachten.

## **Das Protokoll und die Vorher-Nachher-Ansicht**

Das Protokoll spielt eine wichtige Rolle beim Vergleich von Bearbeitungsständen. So können Sie unterschiedliche Bearbeitungsstände miteinander vergleichen.

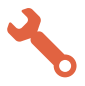

## Das Protokoll in der Vorher-Nachher-Ansicht nutzen

Lassen Sie sich das Foto frankreich-0055.dng (oder ein Foto Ihrer Wahl) im Entwickeln-Modul anzeigen. Wechseln Sie zum Bedienfeld *Grundeinstellungen* und ändern den Wert für *Belichtung* auf +1,02, ändern Sie die *Temperatur* auf 7945 und den *Kontrast* auf +50, reduzieren Sie die *Lichter* auf −50 und erhöhen sie die *Klarheit* auf +50.

Abb. 5.304: Ein Foto wird korrigiert.

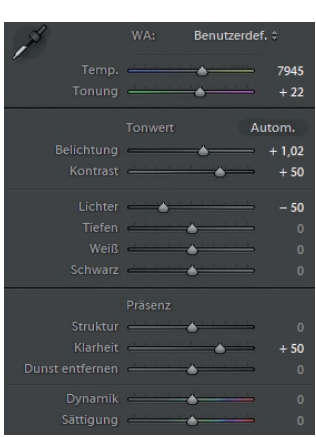

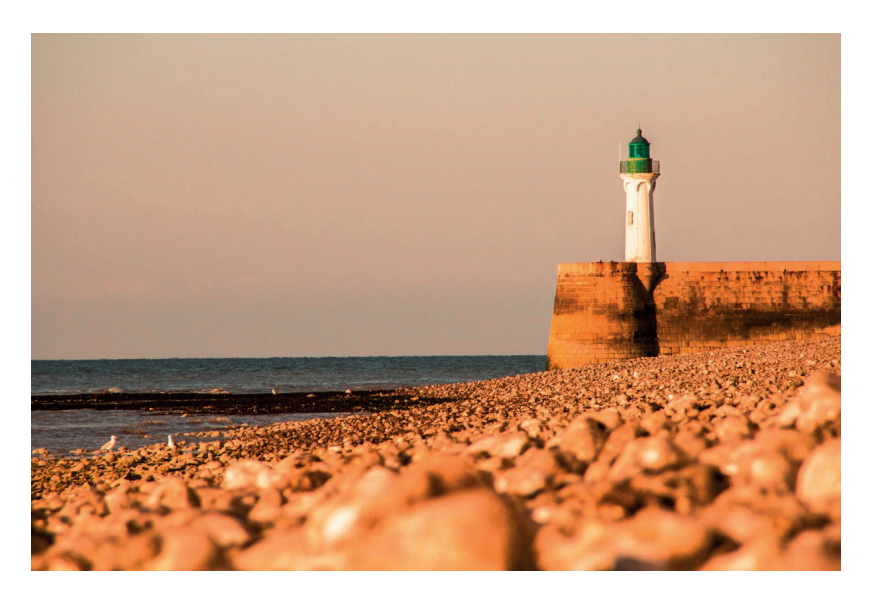

Wechseln Sie in das Bedienfeld *Teiltonung*. Setzen Sie im Bereich *Lichter* den Farbton auf 28 und die Sättigung auf 40. Im Bereich *Schatten* wählen Sie für *Farbton* den Wert 248 und für *Sättigung* den Wert 48.

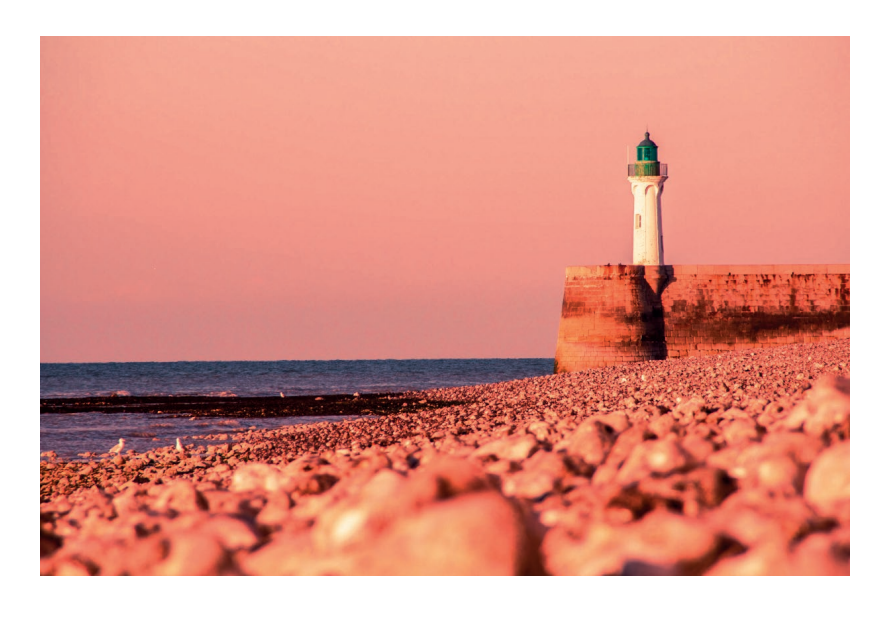

Abb. 5.305: Eine Teiltonung wird vorgenommen.

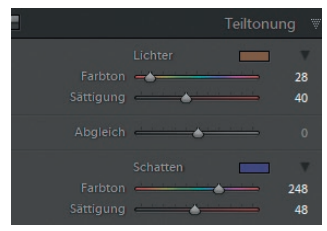

Klicken Sie in der Werkzeugleiste auf das Symbol für die Vorher-Nachher-Ansicht bzw. drücken die Taste  $\lceil \gamma \rceil$ . Wählen Sie – falls nicht bereits geschehen – die Ansichtsoption *Vorher/Nachher Links/Rechts*.

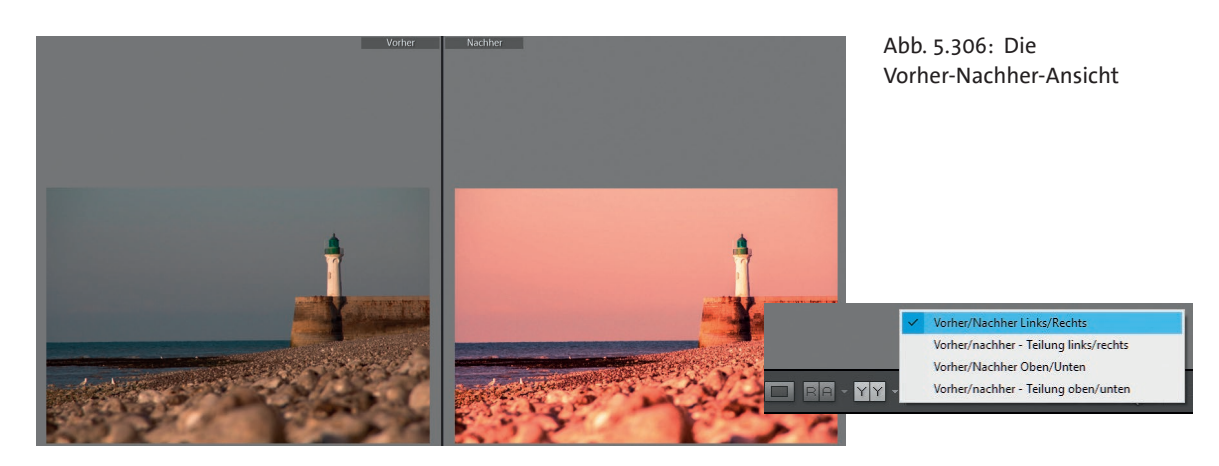

Aktivieren Sie das Bedienfeld *Protokoll*. Es werden alle durchgeführten Bearbeitungsschritte angezeigt. Führen Sie direkt einen rechten Mausklick auf den Protokollschritt *Klarheit +50* aus (d.h., klicken Sie nicht zuerst mit linkem Mausklick auf diesen Protokollschritt). Wählen Sie *Protokollschritteinstellung nach Vorher kopieren*.

Abb. 5.307: Ein Protokollschritt wird nach Vorher kopiert.

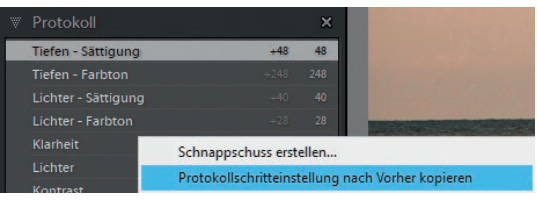

Statt des Originalzustands sehen Sie nun den Bearbeitungsstand des Fotos bis einschließlich dem Schritt »Klarheit«. Da dieser Stand besser als das endgültige Nachher-Foto aussieht, klicken Sie in der Werkzeugleiste auf das Symbol *Vorher-zu Nachher-Einstellungen kopieren* . Das Foto im Bereich *Nachher* entspricht dem des Bereiches *Vorher*.

Abb. 5.308: Die Vorher-Nachher- Ansicht im Zusammenspiel mit dem Protokoll

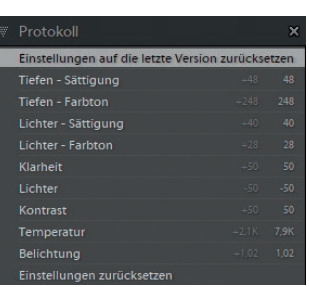

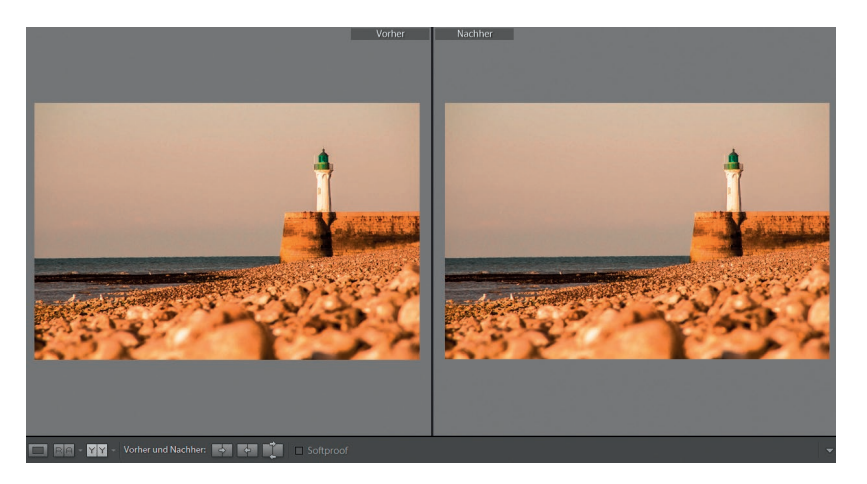

Damit das Foto im Bereich *Vorher* das Aussehen des Originalzustands erhält, weisen Sie den ersten Protokollschritt diesem Bereich zu. Auch dies ist über den gerade durchgeführten rechten Mausklick möglich.

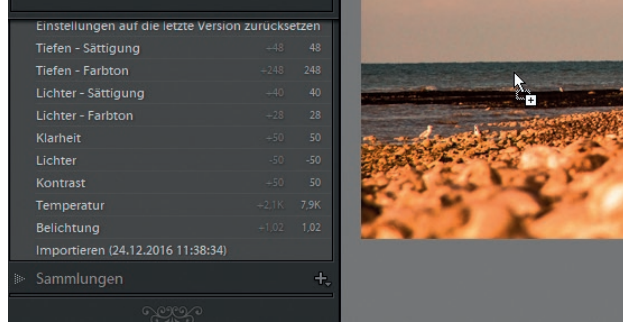

Abb. 5.309: Protokollschritte lassen sich auch auf ein Foto ziehen. Sie können diesen Schritt aber auch auf eine andere Art zuweisen. Klicken Sie den Importieren-Protokollschritt mit der linken Maustaste an, halten die Maus gedrückt und ziehen diese auf den Bereich *Vorher*. ■

Beim Klick mit der rechten Maustaste auf einen Protokolleintrag ist Ihnen sicherlich neben der Möglichkeit, einen Protokollschritt als *Vorher* zu kopieren, ein weiterer Eintrag aufgefallen. Zeit also, sich dem Thema Schnappschuss zu widmen.

# **5.8 Zwischenstände sichern – die Schnappschüsse**

Ein Schnappschuss ist eine Momentaufnahme einer Szene – der Begriff stammt ursprünglich aus der Jägersprache und beschreibt einen Schuss aus der Hüfte, ohne zu zielen. Damit ist der Sinn des Bedienfeldes *Schnappschüsse* gar nicht mal so weit hergeholt.

## **Das Bedienfeld Schnappschüsse**

In der linken Bedienfeldgruppe befindet sich das Bedienfeld *Schnappschüsse*. Es besitzt keine Inhalte, solange über das Plus-Zeichen kein Schnappschuss erstellt wurde.

## Schnappschüsse erstellen

Wählen Sie das Foto \_53A5825.dng oder ein eigenes Foto, wechseln dann in das Entwickeln-Modul und dort zum Bedienfeld *Grundeinstellungen*. Verringern Sie den Wert für *Klarheit* auf −40. Reduzieren Sie den Wert für *Lichter* auf −40 und heben Sie *Tiefen* bis zu einem Wert von +50 an. Den Regler *Schwarz* ändern Sie auf +20 sowie *Weiß* auf –60.

Klicken Sie auf das Plus-Zeichen hinter dem Bedienfeldtitel *Schnappschüsse*. Es erscheint das Dialogfeld *Neuer Schnappschuss*; vergeben Sie hier einen aussagekräftigen Namen, z. B. »Weiche Haut«. Bestätigen Sie den Schnappschuss durch Klick auf die Schaltfläche *Erstellen*.

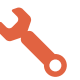

Abb. 5.310: Geben Sie dem Schnappschuss einen Namen.

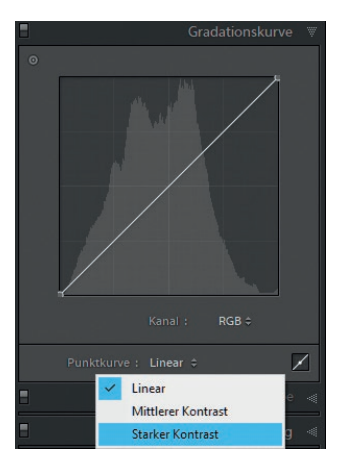

Abb. 5.311: Ändern Sie das Foto über die Gradationskurve.

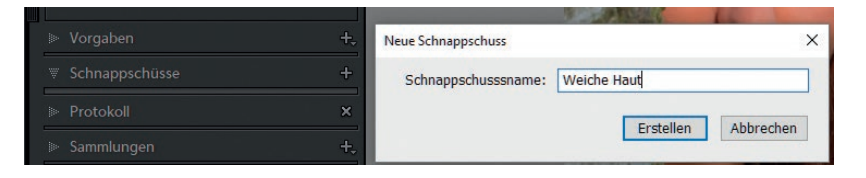

Wechseln Sie zum Bedienfeld *Gradationskurve* und wählen aus dem Klappmenü *Punktkurve* den Eintrag *Starker Kontrast*. Erzeugen Sie einen neuen Schnappschuss und benennen diesen mit »Weiche Haut und starker Kontrast«.

Setzen Sie alle Korrekturen zurück, indem Sie auf die Schaltfläche *Zurücksetzen* klicken. Klicken Sie auf *Farbe* im Bedienfeld *HSL / Farbe* und setzen die *Sättigung* auf −100 in den Farben Gelb, Grün, Aquamarin und Blau. Reduzieren Sie die Luminanz auf −65 für die Farbe Rot. Rufen Sie den Korrekturpinsel auf und führen Sie in dessen Einstellungen einen Doppelklick auf *Effekt* aus (alle Regler werden damit zurückgesetzt). Ändern Sie den Regler *Sättigung* auf –100 und malen Sie mit dem Korrekturpinsel über die Blätter im Hintergrund, die noch farbig sind. Verlassen Sie den Korrekturpinsel durch Klick auf *Fertig*. Erzeugen Sie einen weiteren Schnappschuss durch Klick auf das Plus-Zeichen im Bedienfeld *Schnappschüsse* und nennen diesen »Entsättigte Umgebung«.

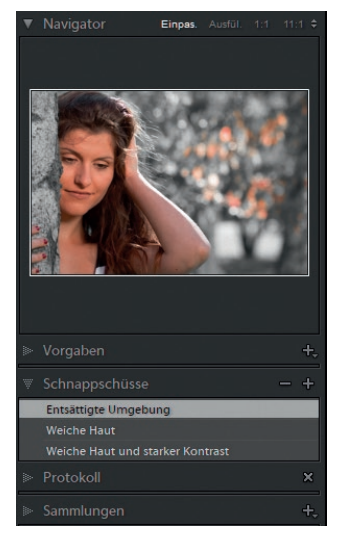

Abb. 5.312: Erzeugen Sie einen weiteren Schnappschuss.

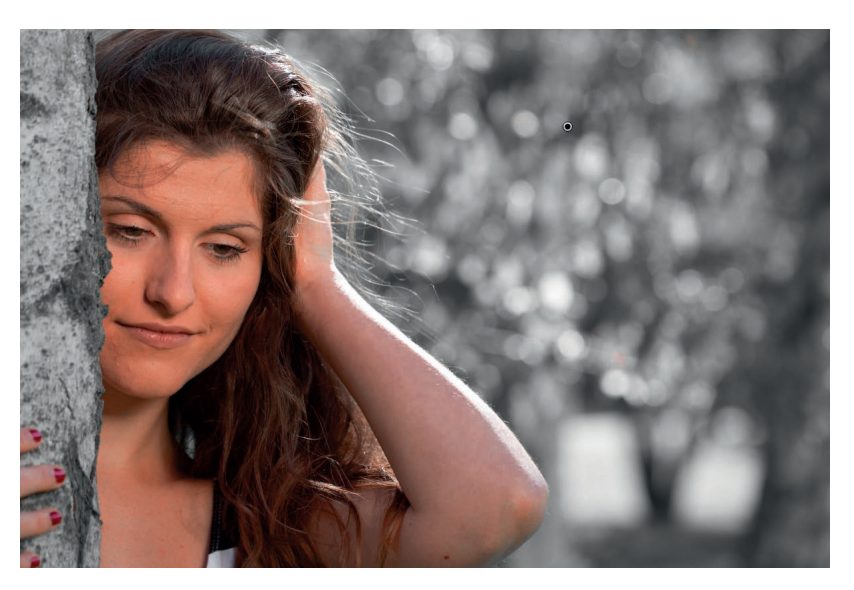

Schalten Sie die Tiefenbeschneidungs-Warnung im Bedienfeld *Histogramm* an (Klick auf das linke Dreieck), falls diese noch nicht aktiv ist. Es gibt einen kleinen Bereich, der beschnitten wird. Klicken Sie in den linken Bereich (Schwarz) des Histogramms und ziehen Sie diesen mit gedrückter Maustaste leicht nach rechts, bis die Tiefenbeschneidung nicht mehr vorliegt.

Führen Sie einen rechten Mausklick auf den Schnappschuss *Entsättigte Umgebung* aus (klicken Sie direkt mit der rechten Maustaste auf diesen Eintrag und nicht vorab mit der linken Maustaste, da Sie dadurch den Schnappschuss anwenden würden) und wählen Sie *Mit den aktuellen Einstellungen aktualisieren*. Die erweiterte Bearbeitung wird dadurch in den vorherigen Schnappschuss übernommen.

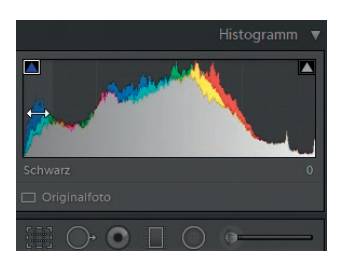

Abb. 5.313: Beheben Sie eine Tiefenbeschneidung.

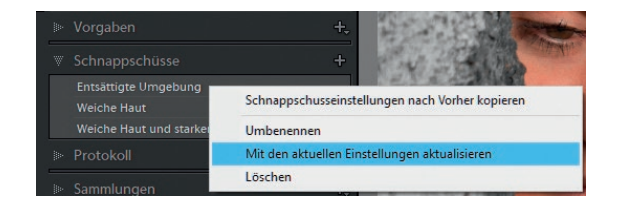

Abb. 5.314: Aktualisieren Sie einen Schnappschuss.

Gehen Sie auf *Datei • Beenden*. Falls die Frage nach der Katalogsicherung erscheint, klicken Sie auf *Diesmal überspringen*. Starten Sie Lightroom erneut und wechseln Sie in das Entwickeln-Modul und dort in das Bedienfeld *Schnappschüsse*. Klicken Sie auf einen der Einträge.

Die Liste der Schnappschüsse bleibt trotz des Beendens von Lightroom bestehen. Sie können jederzeit auf Ihre Schnappschüsse zugreifen, da diese Bestandteil des Katalogs sind. ■

Schnappschüsse sind hervorragend geeignet, um unterschiedliche Bearbeitungsstände eines Fotos zu sichern. Um den Katalog aber nicht über Gebühr zu strapazieren, sollten Sie Schnappschüsse, die nicht mehr benötigt werden, entfernen. Wählen Sie dazu einen Schnappschusseintrag mit einfachem Mausklick aus und klicken auf das Minus-Zeichen im Bedienfeldtitel. Der gewählte Schnappschuss wird ohne Nachfrage gelöscht. Das Löschen eines Schnappschusses können Sie auch über einen Rechtsklick diesen erledigen; klicken Sie hier auf den Eintrag *Löschen*.

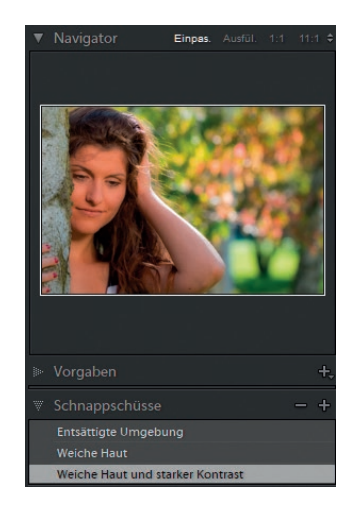

Abb. 5.315: Die Schnappschüsse bleiben auch nach einem Neustart erhalten.